# **VI-2.General Budget Queries**

# **A. Organization Budget Status FGIBDST**

Use the Organization Budget Status form, FGIBDST, to view an online query of the budget availability by organization code.

Access the Organization Budget Status form by entering **FGIBDST** in the Direct Access **Go To…** field.

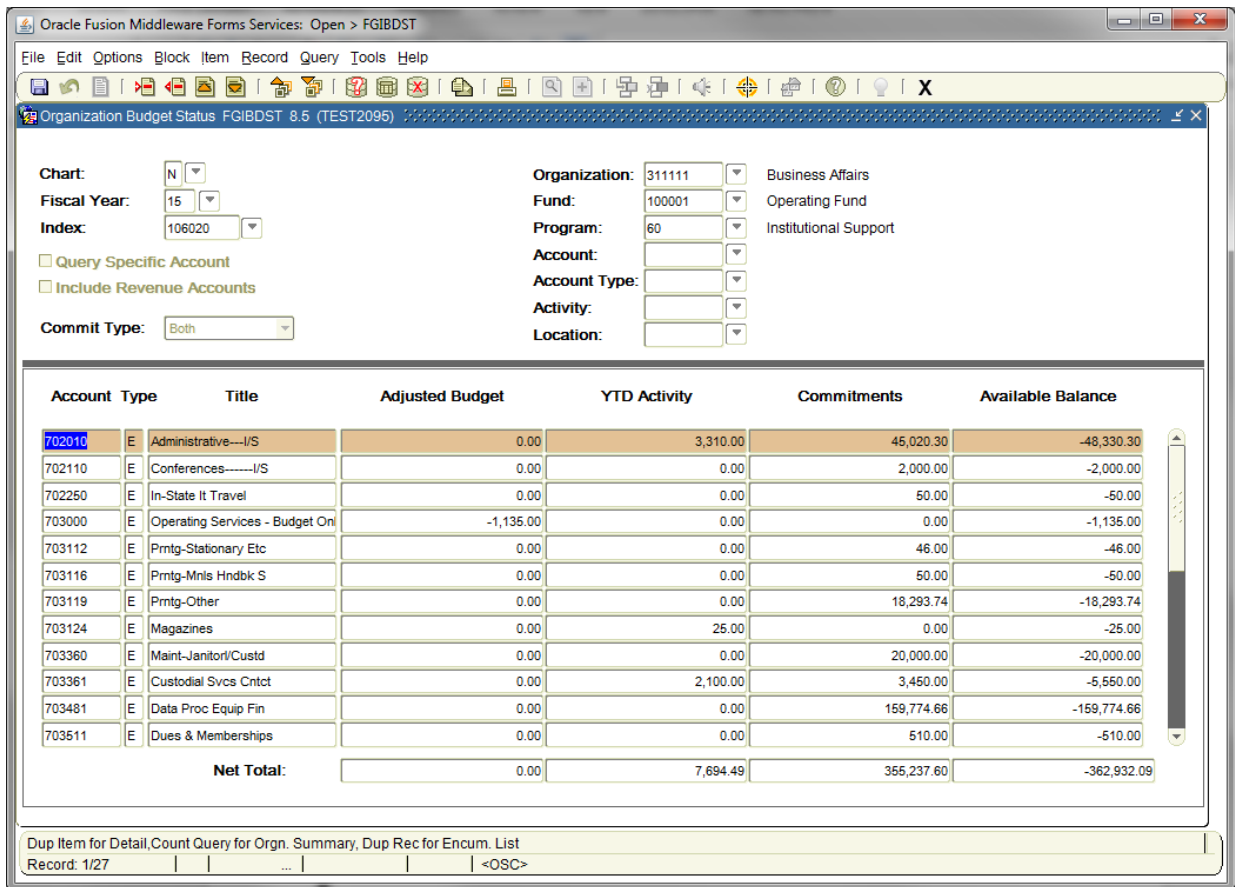

- 1. Enter your **Index** number.
- 2. Ensure "*Include Revenue Accounts*" is **not checked**.

*NOTE: For budgets that do bring in revenue and to display Revenue Accounts leave checkmark on.*

3. Next Block [Ctrl+Pg Down].

## **B. Budget Availability Status FGIBAVL**

The Budget Availability Status form, FGIBAVL, allows online query of budget availability for a selected Fund, Organization, Account, and Program combination. Use it to ensure an adequate balance for transaction processing.

*NOTE: When you look at FGIBAVL (balance available) columns should balance – budget less expenses-less actual-less encumbrances=available balance. If there are any documents incomplete this will not balance. You can't see it – meaning it doesn't show up on FGITRND (detail transactions). So…when a fund does not balance, run FGRIDOC to see if there is something outstanding. Unlike FRS which is real time, Banner uses a posting system, therefore you have to wait for something to post.* 

Access the Budget Availability Status form by entering **FGIBAVL** in the Direct Access **Go To…** field.

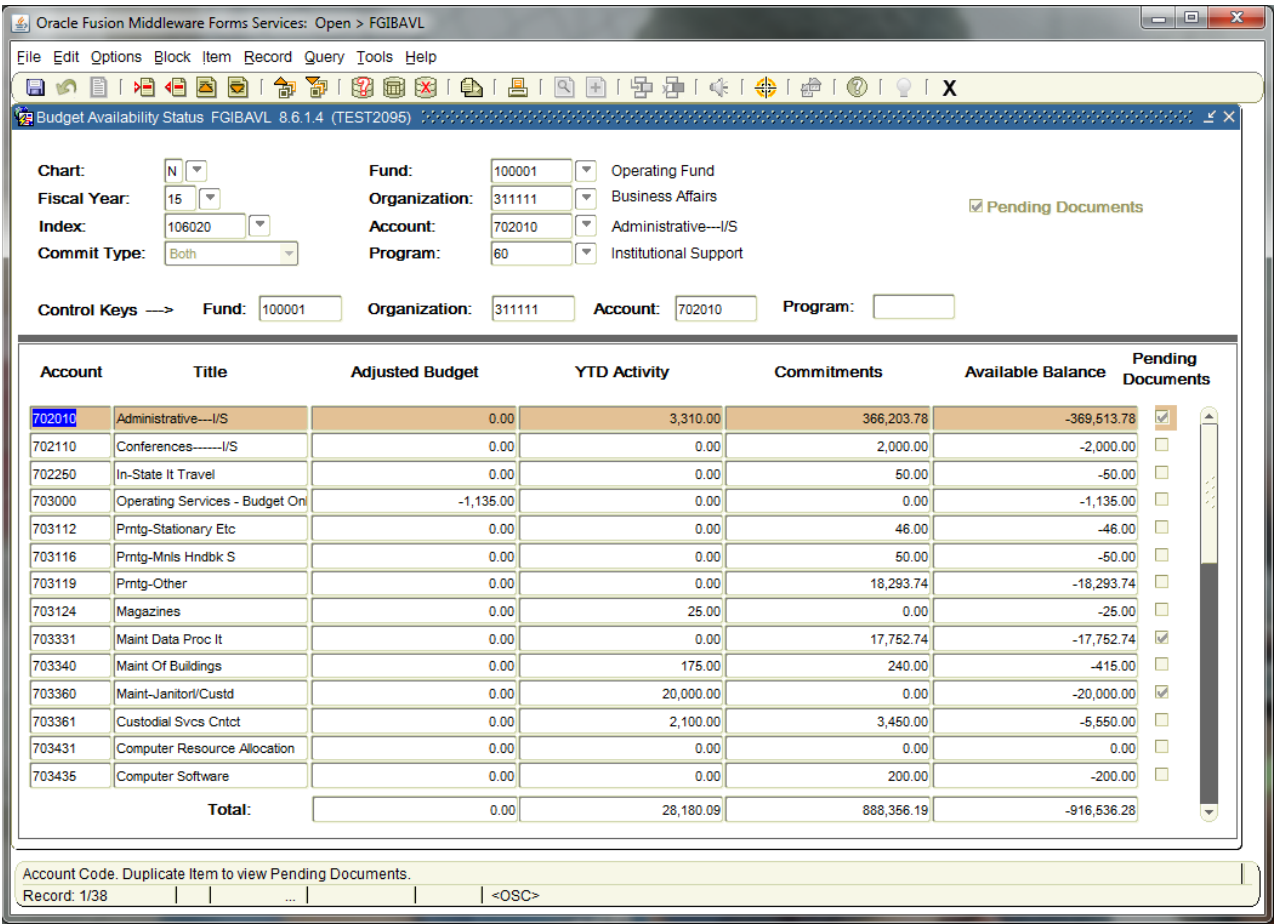

- 1. Enter the Fiscal Year (if not populate by default).
- 2. Enter the **Index** code to populate the Fund, Organization, and Program (FOP) to query the select Budget Unit's balance.
- 3. Enter an Account code.
- 4. Next Block [Ctrl+ Pg Down]

# **C. Detail Transaction Activity FGITRND**

Use the Detail Transaction Activity form, FGITRND, to display an online view of detailed transaction activity for operating ledger accounts.

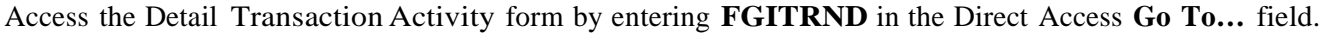

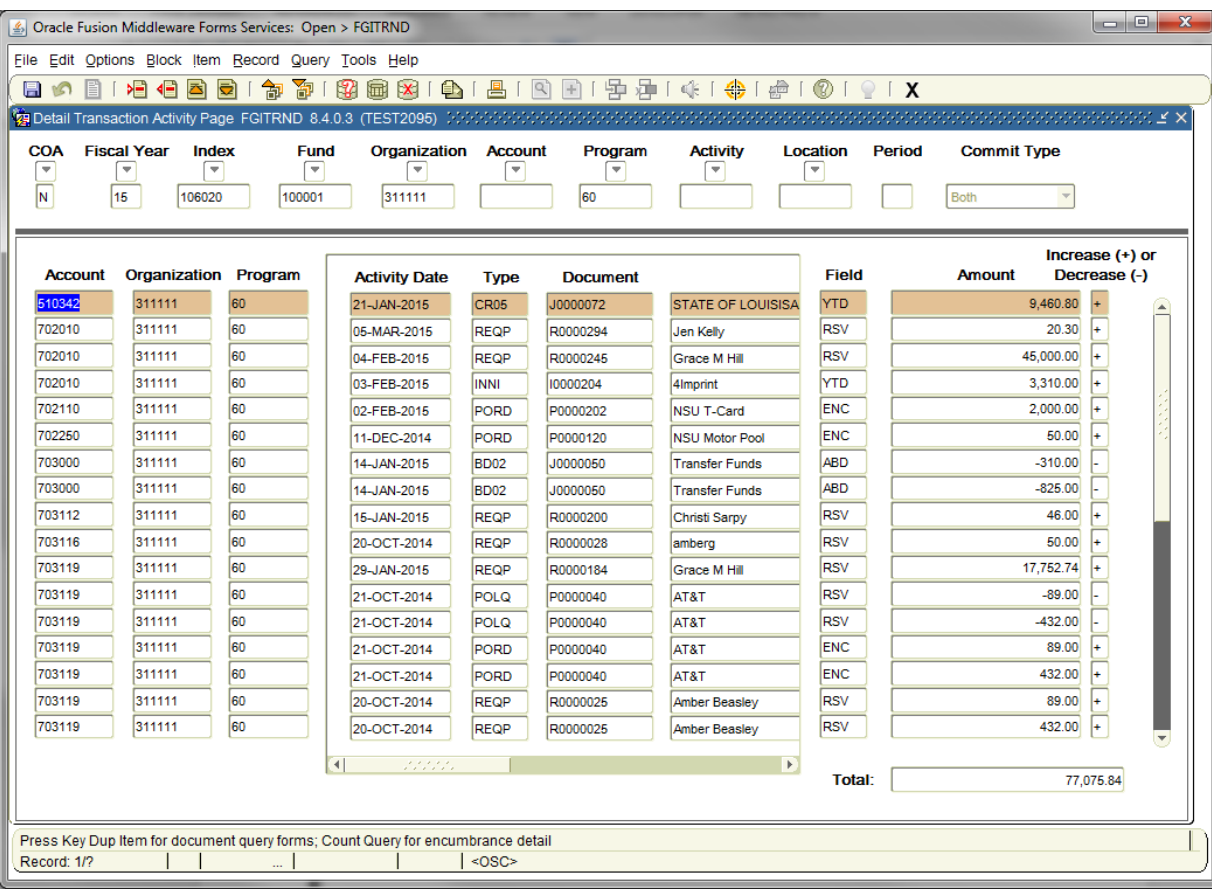

- 1. Enter an **Index** number to populate the Budget Unit's Fund, Organization and Program (FOP).
- 2. Next Block [Ctrl+Pg Down].
- 3. Execute Query [F8].

#### **NOTE**: *Use the Extract Data No Key option from the Help menu to download this information to a spreadsheet.*

# **D. Organization Budget Summary FGIBSUM**

Use the Organization Budget Summary form, FGIBSUM, to view summarized budget information by user-defined account type for a selected organization/fund combination.

Access the Organization Budget Summary form by entering FGIBSUM in the Direct Access Go to… Field.

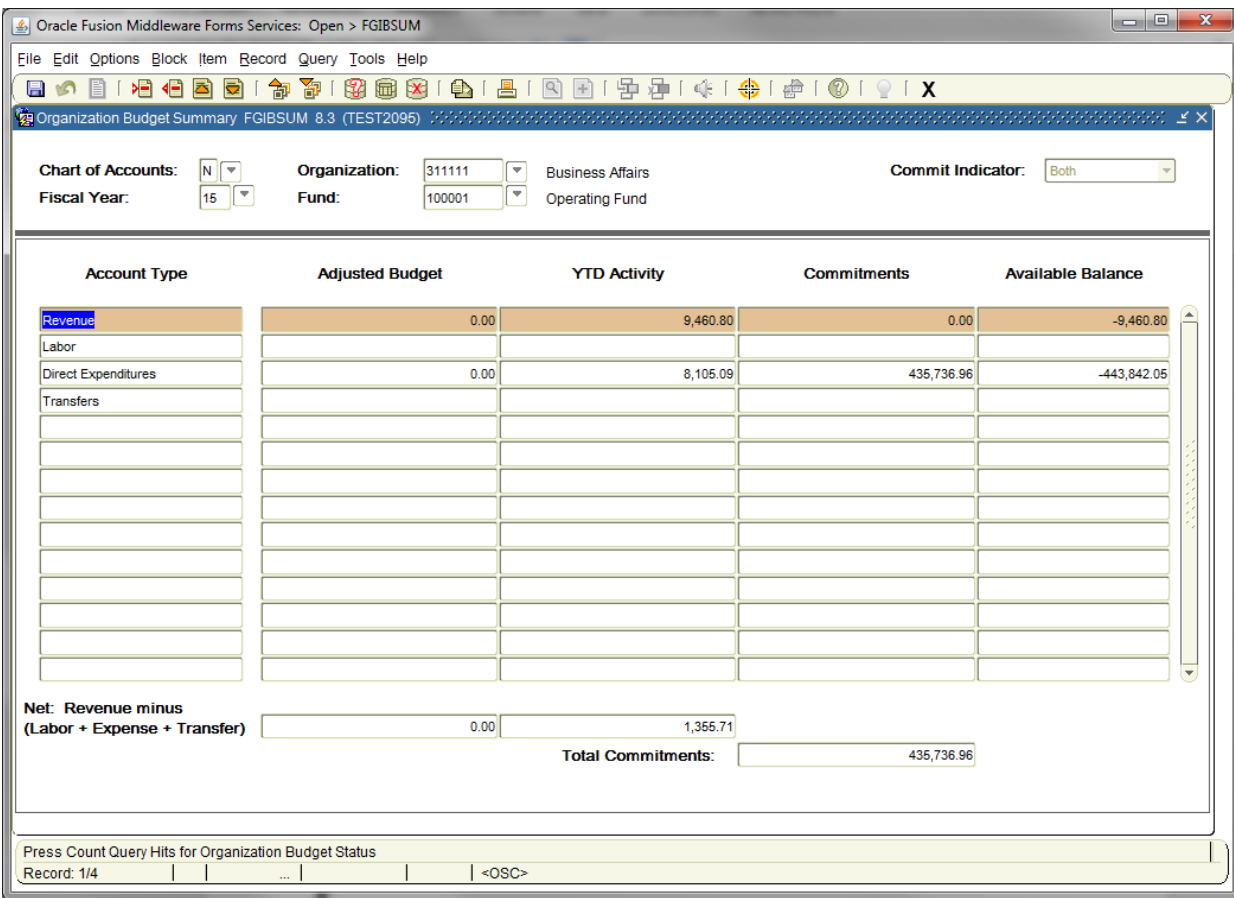

- 1. Enter the Organization number in the Organization field.
- 2. Next Block [Ctrl+Pg Down]
	- *NOTE: This form will present the summary of the Indexes "mapped" to the Organization for the Fund selected for Organizations that have multiple Indexes.*

#### *Rev. 5/15*

# **E. General Ledger Activity FGIGLAC**

Use the General Ledger Activity form, FGIGLAC, to view detailed transaction activity for General Ledger accounts by account number in an online summary.

Access the General Ledger Activity form by entering **FGIGLAC** in the Direct Access **Go To…** field.

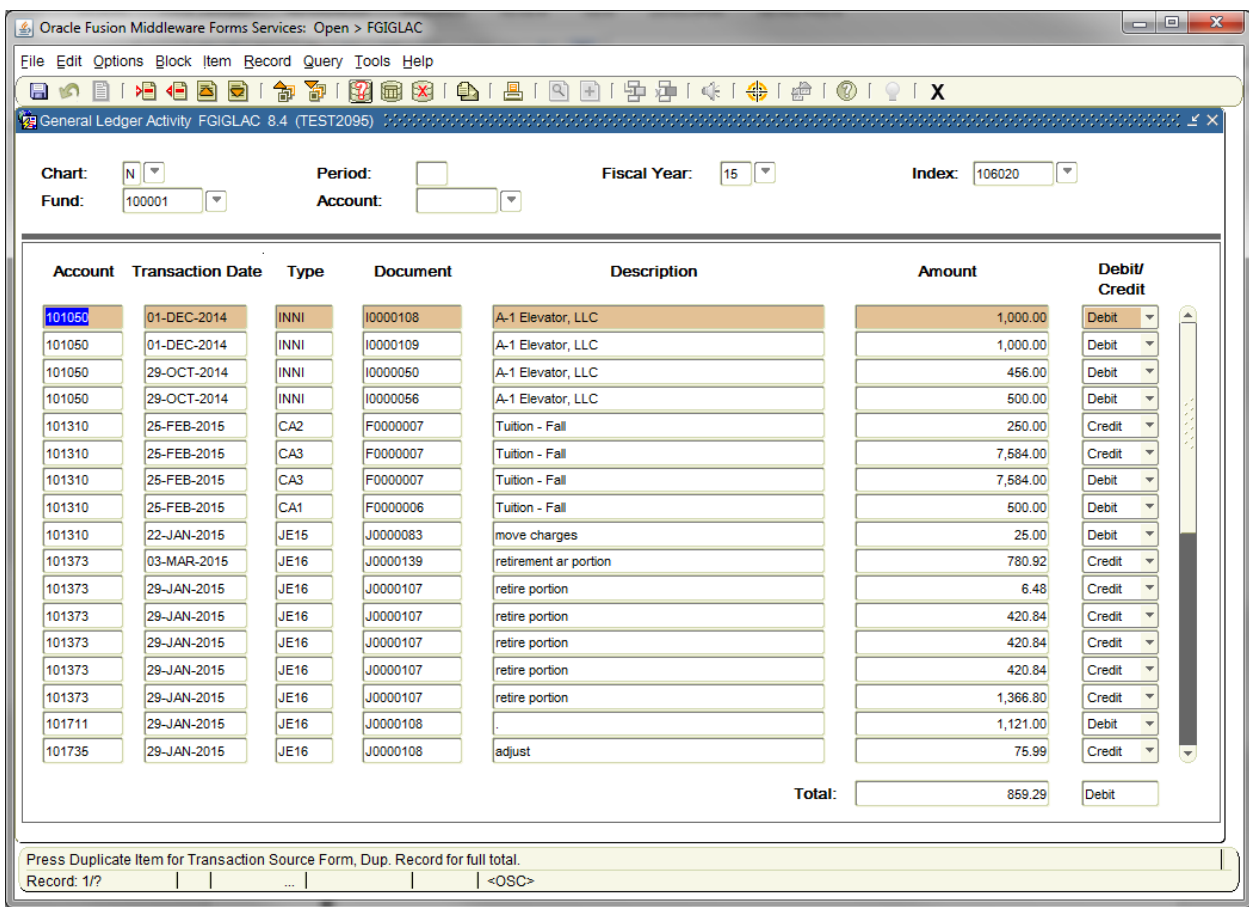

- 1. Enter your department's **Index**.
- 2. Next Block [Ctrl+Pg Down]

*NOTE: You can query by Index if you direct access this form.*

# **F. General Ledger Trial Balance FGITBAL**

The General Ledger Trial Balance form, FGITBAL, provides an online display of a trial balance.

Access the General Ledger Trial Balance form by entering **FGITBAL** in the Direct Access **Go to…** field.

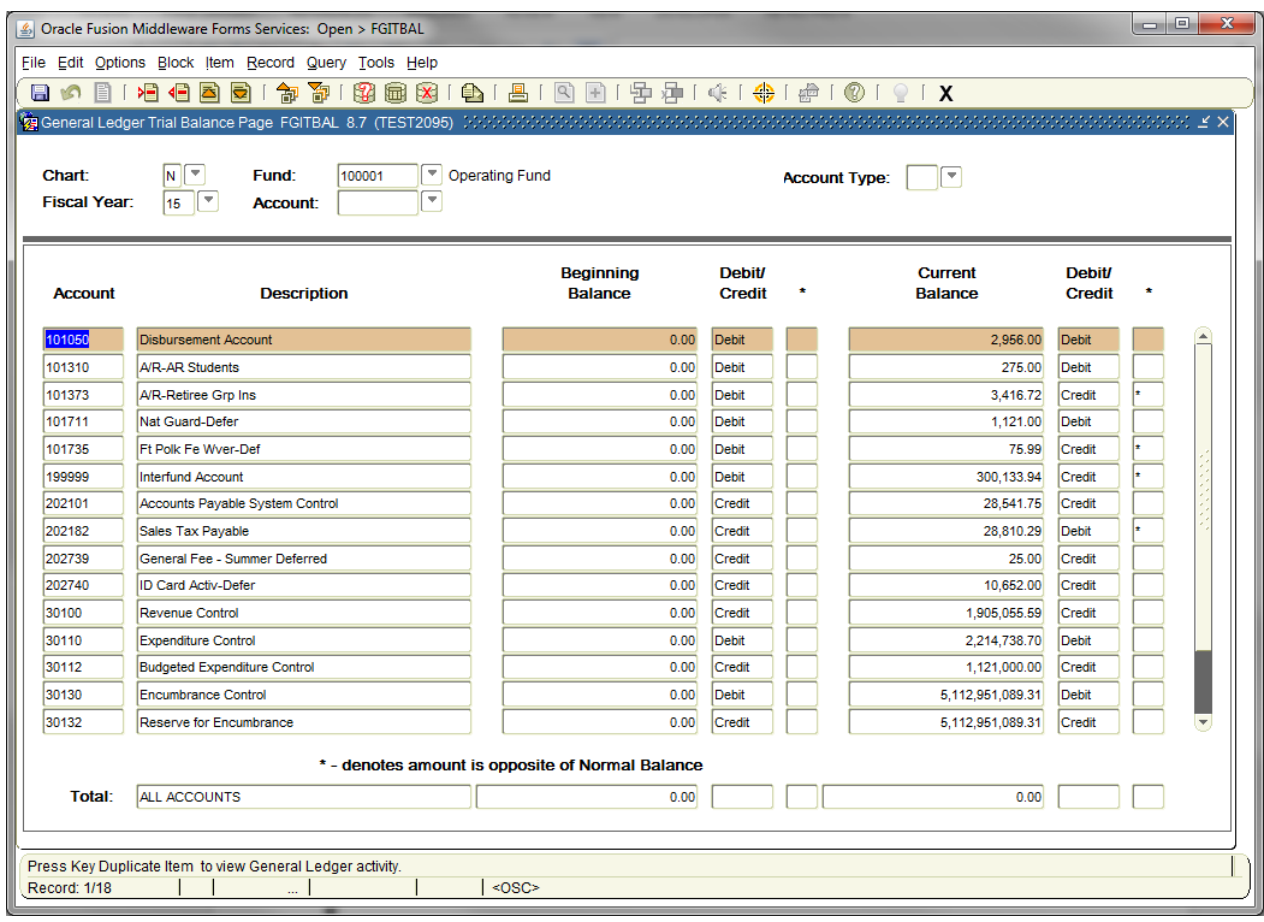

### 1. Enter a **Fund** number.

2. Next Block [Ctrl+Pg Down]

# **G. Trial Balance Summary FGITBSR**

Use the Trial Balance Summary form, FGITBSR, to query and display budget detail for specific funds and accounts.

Access the Trial Balance Summary form by entering **FGITBSR** in the Direct Access **Go to…** field.

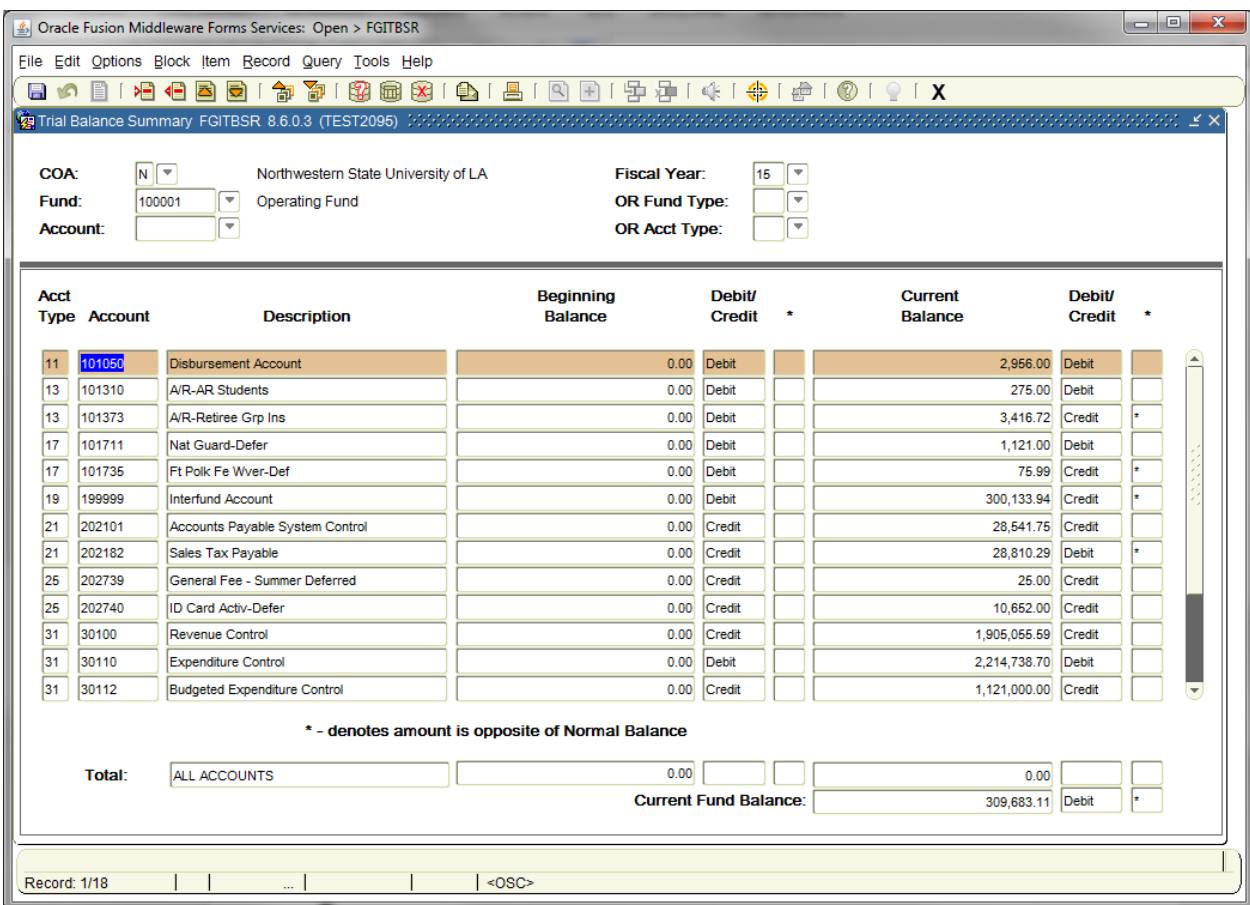

- 1. Enter a **Fund** number or a Fund number and Account code combination.
- 2. Next Block [Ctrl+Pg Down].

# **H. Transaction In Process Status FGITINP**

Form FGITINP displays transactions which are pending for a specific Fund, Org, Program and Budget Pool Account, and shows the budgetary impact of those pending transactions. Pending transactions are those which are any status other than posted.

#### *NOTE: You can use Index to populate FOP, however an Account Code is also required for this form. Since Account Code is not populated by Index, Account Code must be entered.*

FGITINP may either be accessed from FGIBAVL, or accessed directly. If FGITINP is accessed via FGIBAVL, the form will be pre-populate upon display.

If FGITINP is accessed directly, simply enter the desired FOAP, or the Index and Account, in the top block and Next Block [Ctrl+Pg Down]. The bottom block then displays in query mode. Execute the query [F8] and the transactions in process will display.

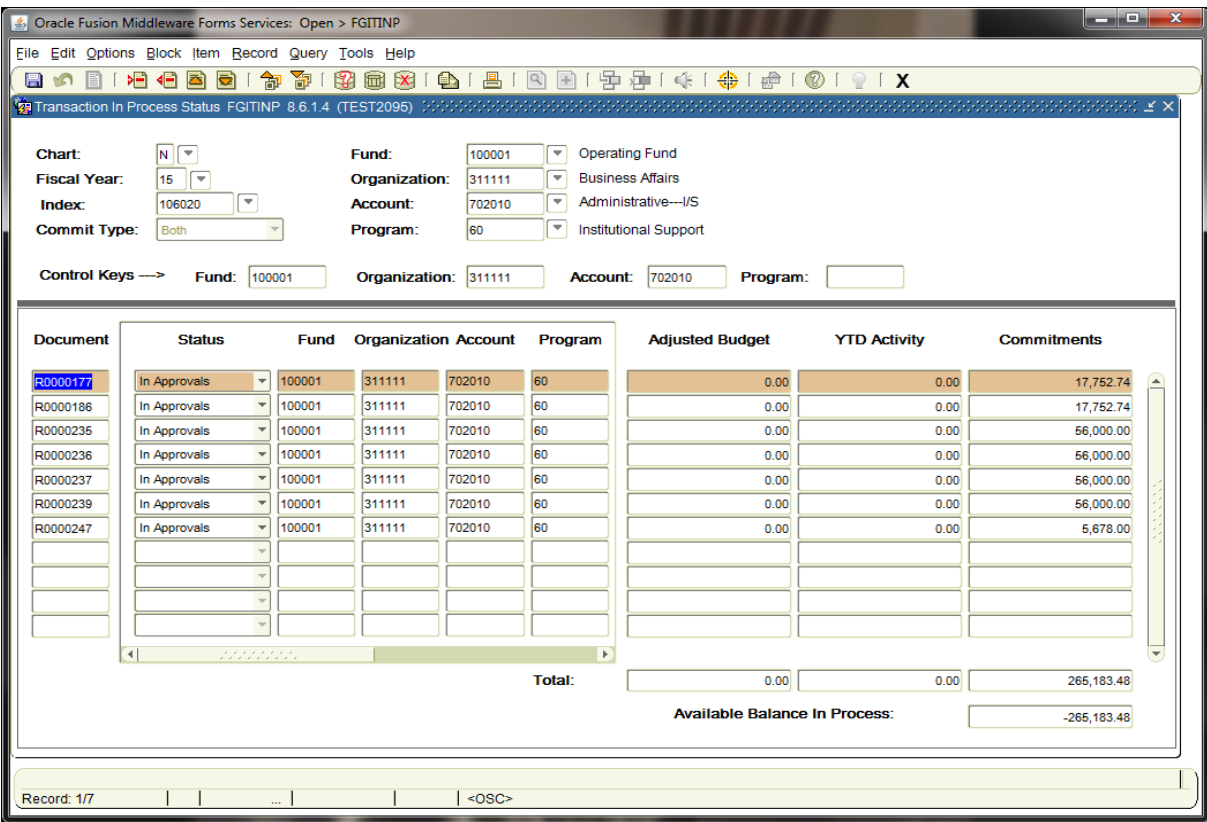

#### **Status Descriptions**

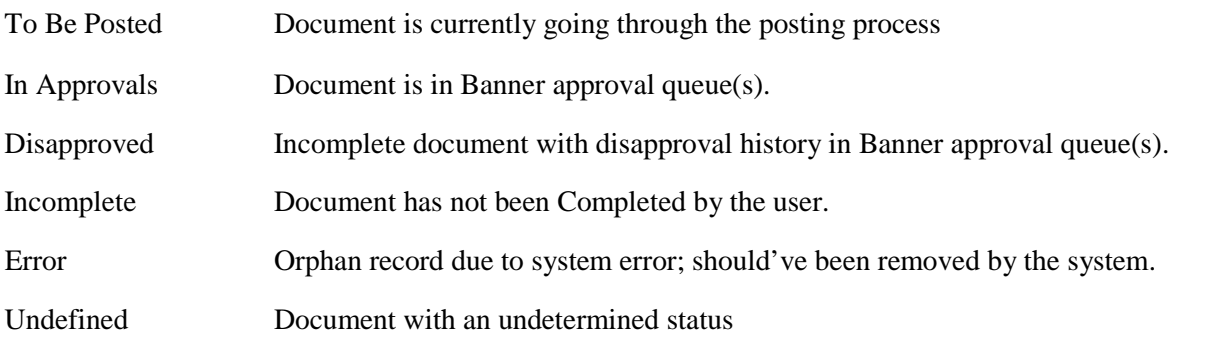

*NOTE: If an "Error" record with any amount other than \$0 is identified, contact Information Systems.* 

Use the scroll bar at the bottom of the form to view the transaction description:

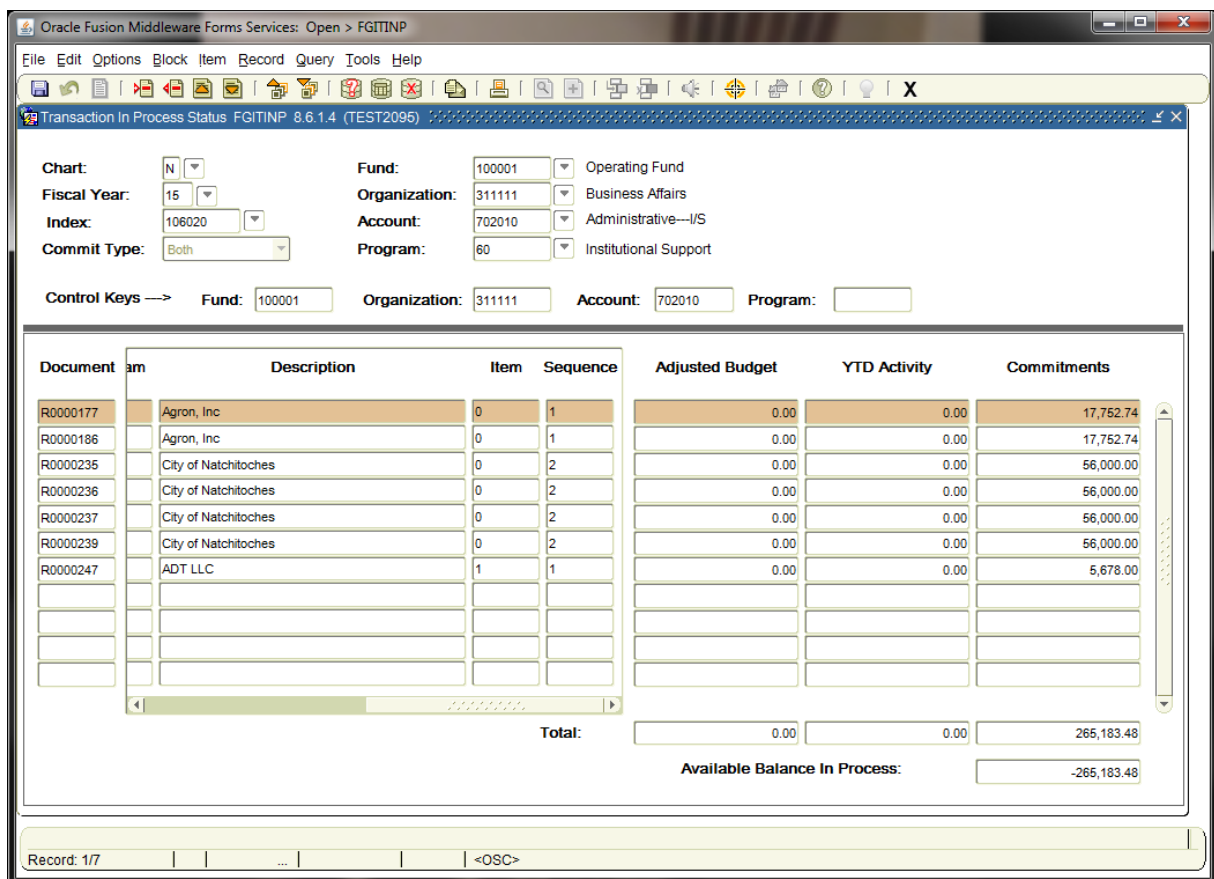

Adjusted Budget column: Displays the amount of the pending budget transaction. YTD Activity column: Displays the amount of the pending expense transaction. Commitments column: Displays the amount of the pending encumbrance transaction.

To display the correct "Available Balance In Process" amount, scroll to the last record in the form, or select "Query Total for all records" from the Options menu.

If the "Available Balance In Process" is a negative amount, available budget is being reduced by that amount as a result of all the pending transactions.

If the "Available Balance In Process" is a positive amount, available budget is being increased by that amount as a result of all the pending transactions.

*Rev. 5/15*

# **I. Executive Summary FGIBDSR**

Displays budget, revenue, expense, encumbrance, and available budget balances by Organization code from posted transactions. Also provides balances at any Fund or Org hierarchy level, so this form would be useful for verifying Organization and/or Fund the budget is balanced. This form does not provide drill-down capability to transaction detail.

#### *NOTE: You can use Index to populate FOP, however an Account Code is also required for this form. Since Account Code is not populated by Index, Account Code must be entered.*

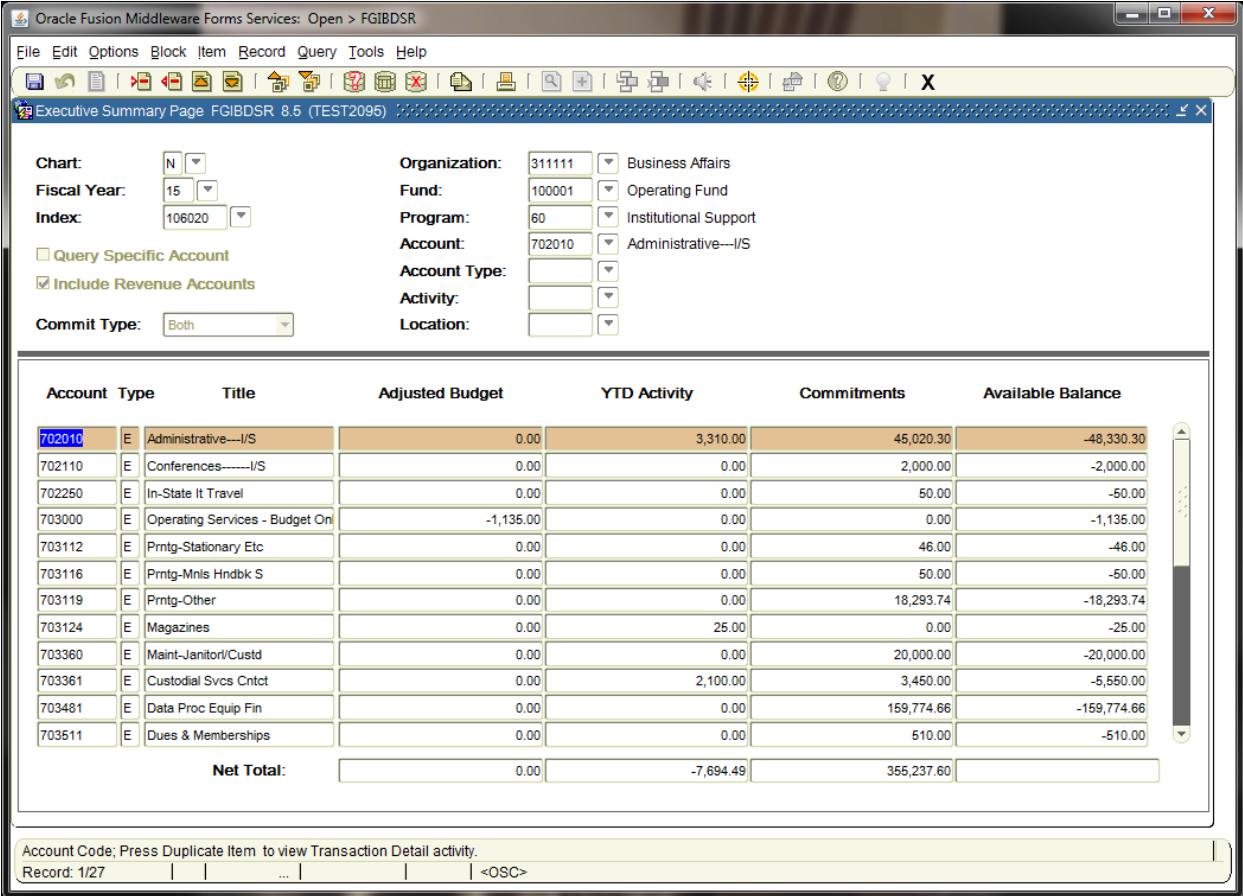

Use FGIBDSR to verify the "Fund" budget is in balance:

Look at the Net Total for Adjusted Budget to verify the budget.

If you included Revenue accounts in your query, the Net Total should be the net of your revenue and expense budgets